If your previous photo day was cancelled and you had already pre paid your sit fee, you don't need to pay when booking a new appointment even if the website is prompting you to, here are the steps to follow:

- 1- Go to www.https://prestigeportraits.ca/
- 2- Select your province and city and click GO
- 3- Select the name of your school
- 4- Enter your first and last name and click on SEARCH
- 5- Click on your name tab and then on SCHEDULE YOUR APPOINTMENT

6- Enter all required fields and select a date and time for your appointment, once you're ready click on CONTINUE

7- The next page will show you this:

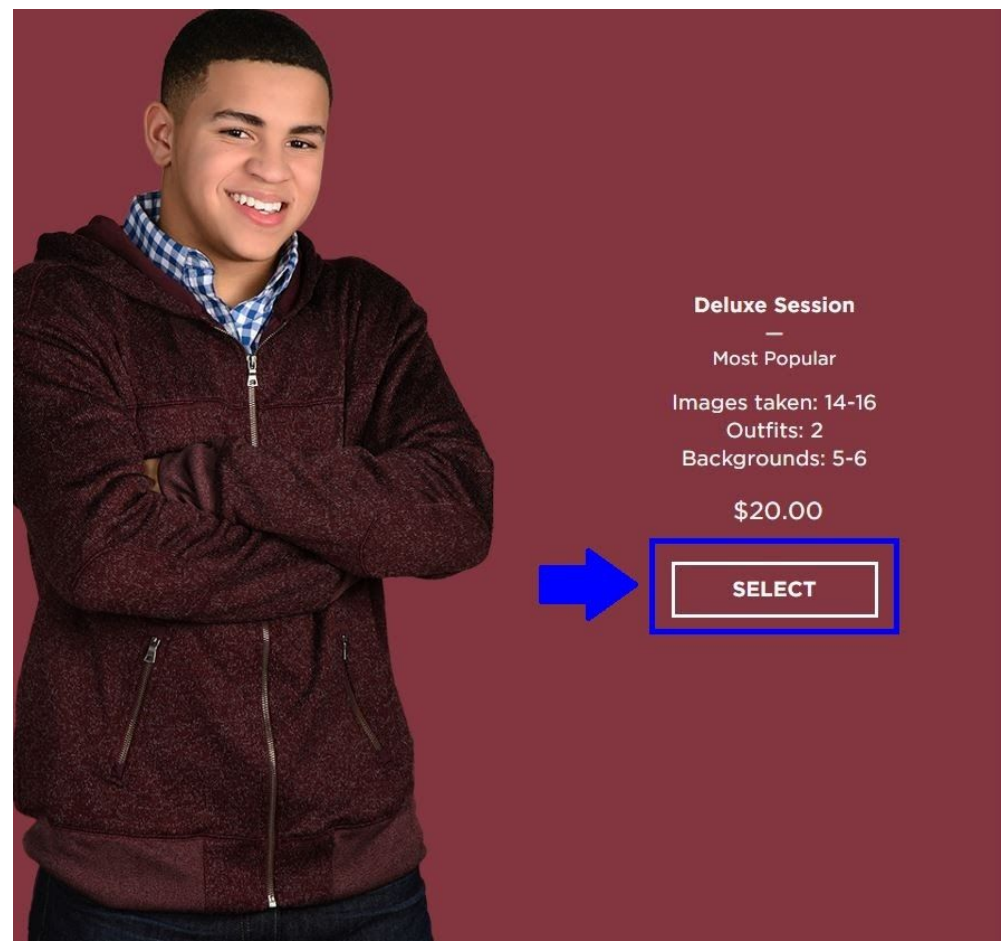

## 8- Click on select and it will take you here:

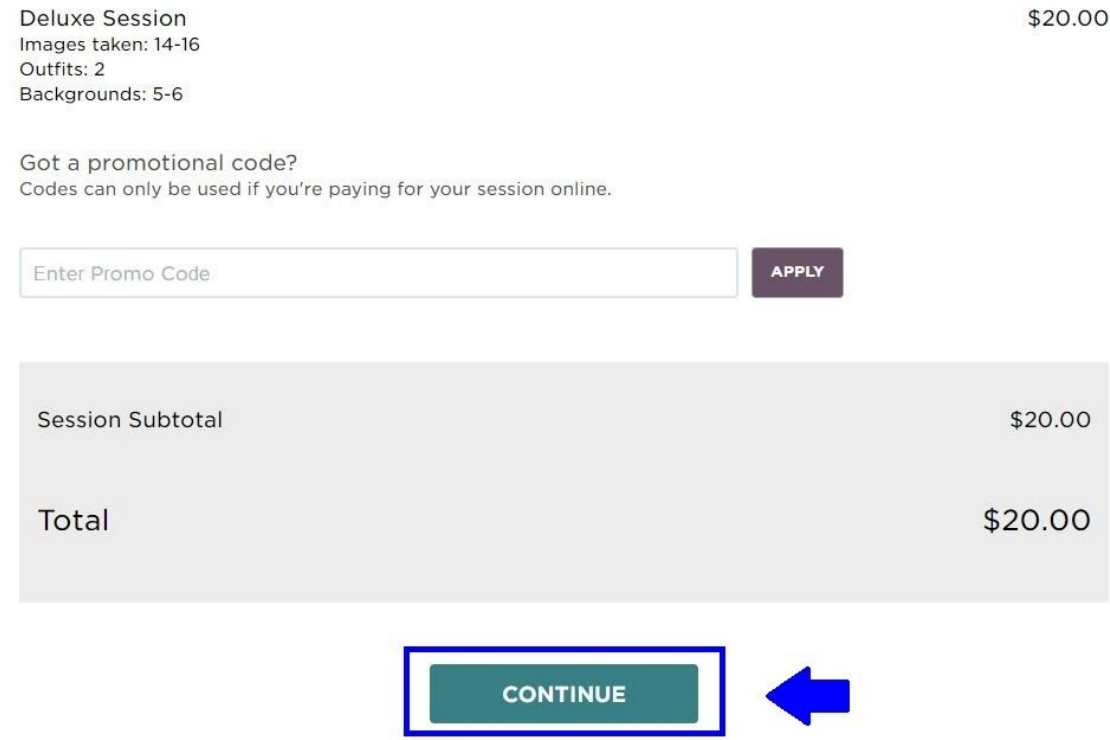

## 9- Click on the continue button and you will see this:

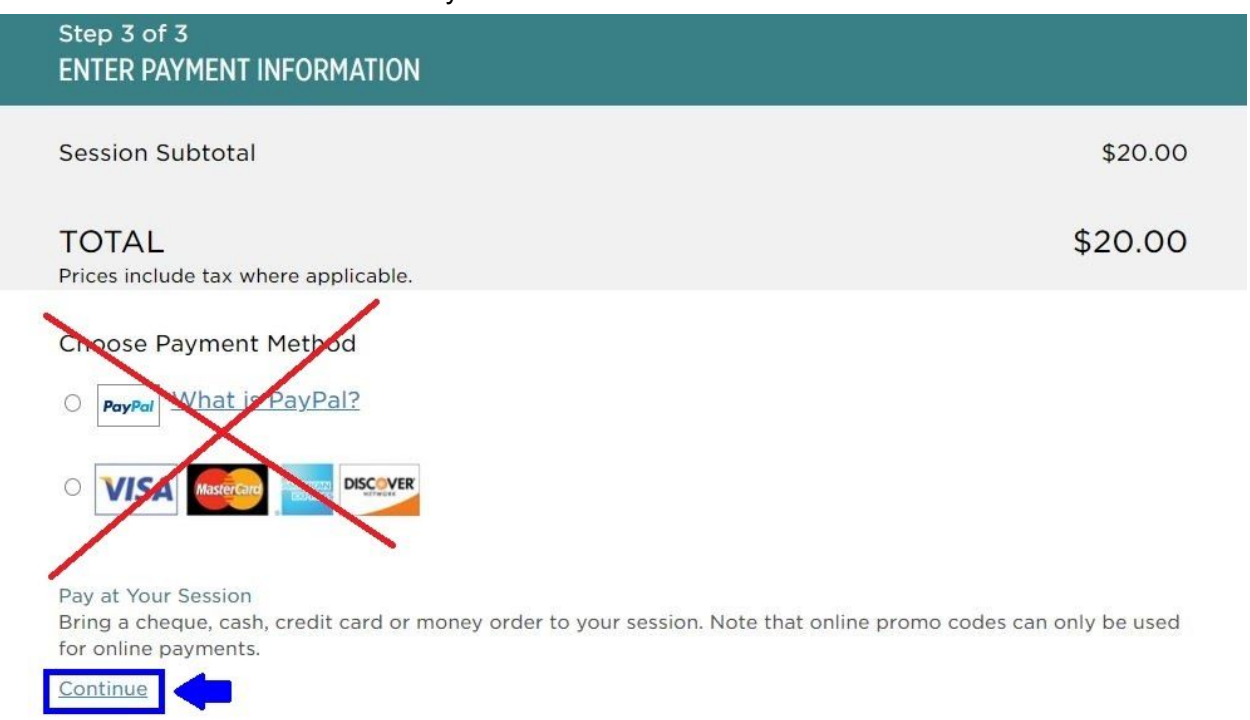

10- Do Not select any payment method, just click on the CONTINUE button at the bottom of the page.

11- You have booked an appointment! Now you'll be able to see all your appointment details. You won't have to pay at the camera, your previous payment will be visible for the photographer when you arrive for your appointment.